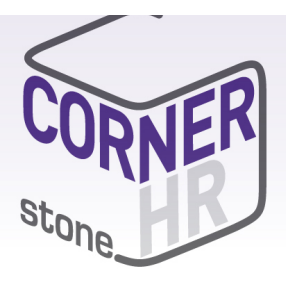

This guide explains how you can access, navigate and how to approve timesheets.

Before you begin using the Time and Attendance system your Consultant will issue you with a link to the Client Portal along with a username and password for logging in.

Once logged into the Candidate portal you can access the following elements:

- Profile Management Review and edit personal information such as email, mobile and address details.
- Job List lists all the job orders you have been filled on
- Document Management provides you with the ability to upload and manage documents
- Time & Attendance submit timesheets and reimbursement items for approval and payment
- Invoice List ability to access view and print invoices.

### **How to Access the Client Portal**

### **https://cornerstonehr.fasttrack360.com.au/RecruitmentManager/index**

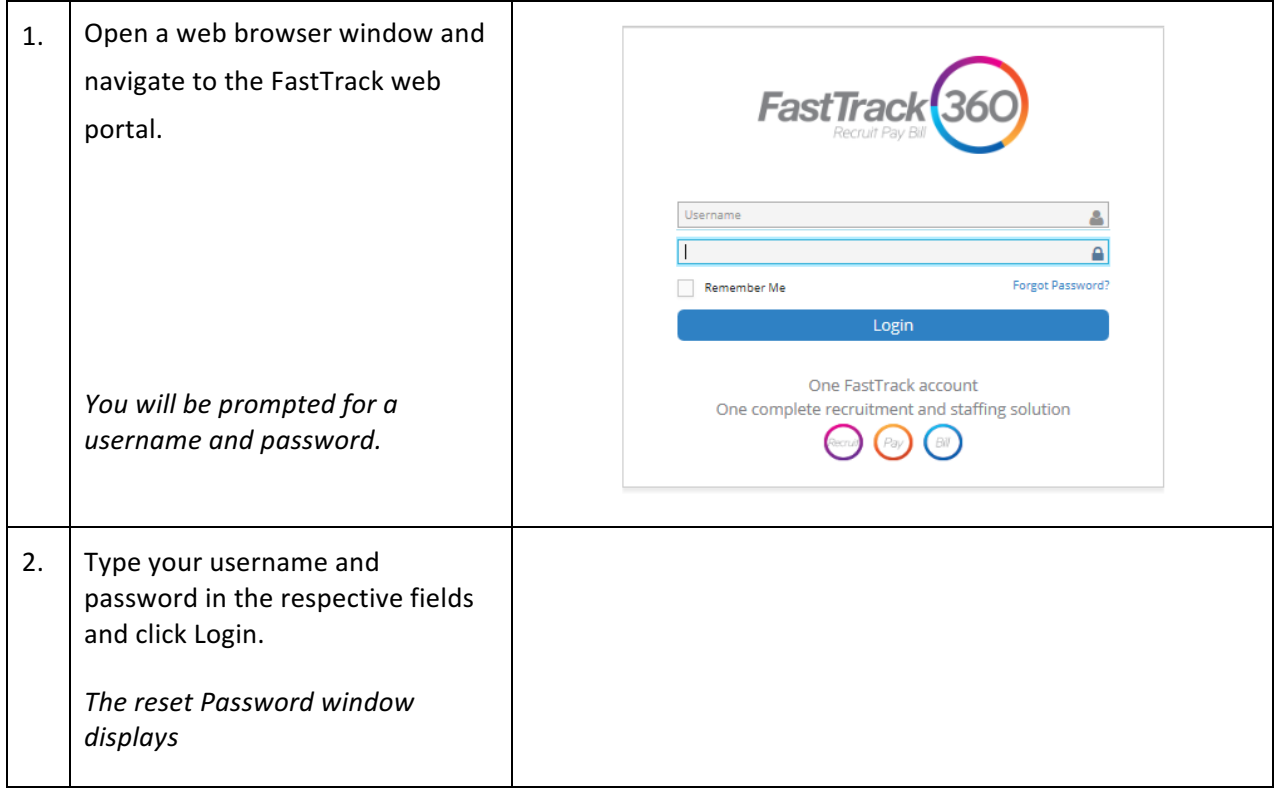

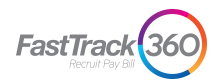

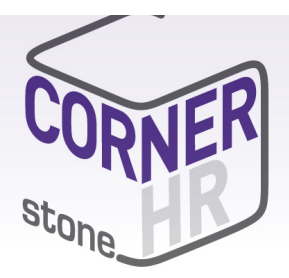

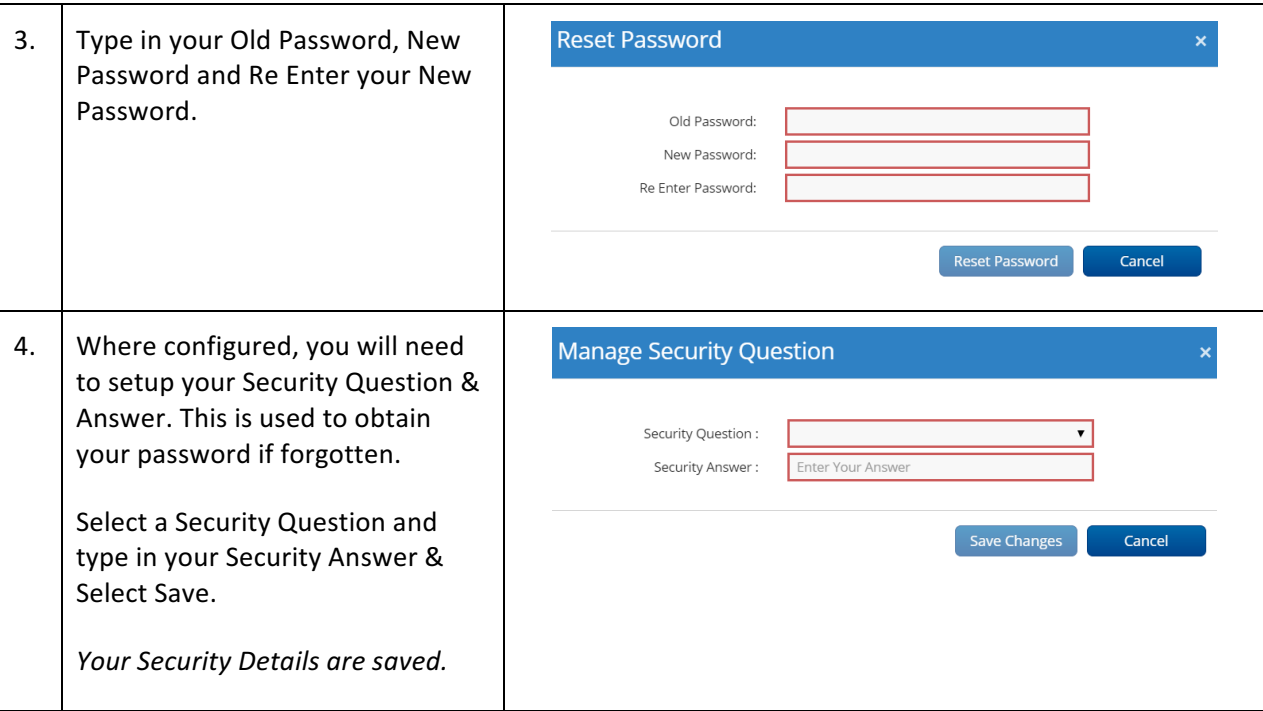

### **Navigation**

Once logged in you will be able to navigate to the various sections available on your Portal via the Quick Access menu. The quick access menu is located at the top right-hand corner. To quickly navigate to an available selection, select the link within the quick access menu.

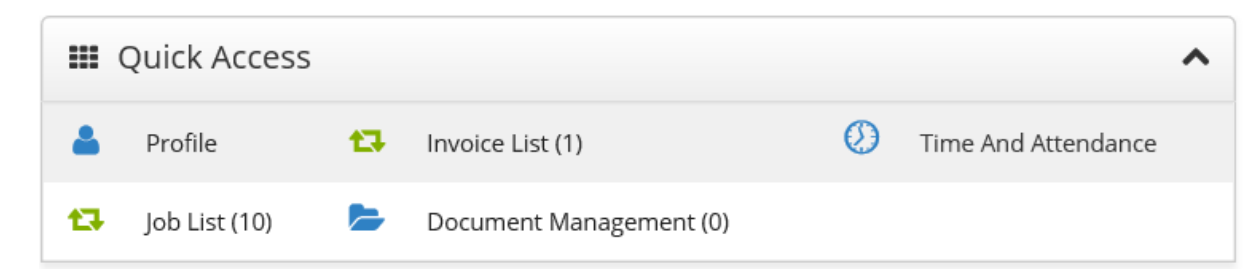

As you are scrolling through the Portal you can select the black icon with a white up arrow to quickly

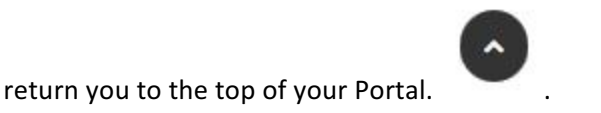

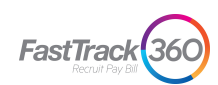

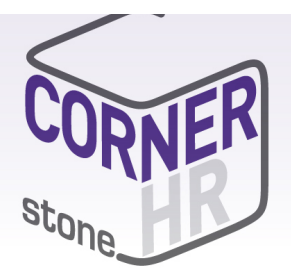

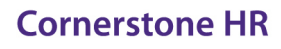

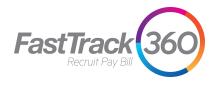

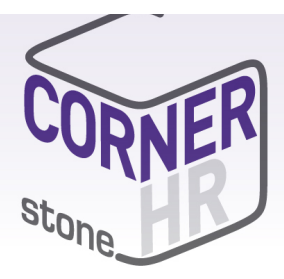

## **Time and Attendance**

In Time and Attendance timesheets are categorised based on their status or type. You can access the timesheets in each category by clicking on the relevant category in the toolbar in the top left-hand corner of the Time and Attendance workspace, as shown in the example below:

**Submitted** - Submitted timesheets are timesheets that have been submitted for approval and are awaiting actioning by a timesheet approver.

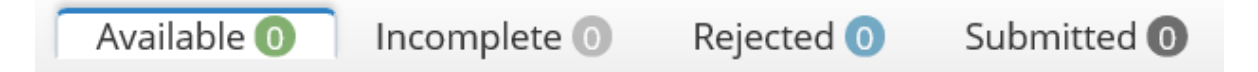

If you are responsible for approving timesheets, timesheets requiring your approval can be accessed via the Submitted Timesheets screen. You may also be sent an automatic approval notification whenever a new timesheet is submitted for your approval.

To carry out the approval process you need to open the submitted timesheet and check the timesheet entries. If the timesheet has been keyed in correctly, you can approve the timesheet. Otherwise, you can reject the timesheet so that the submitter can correct the timesheet and resubmit it for approval.

#### **How to Approve a Timesheet**

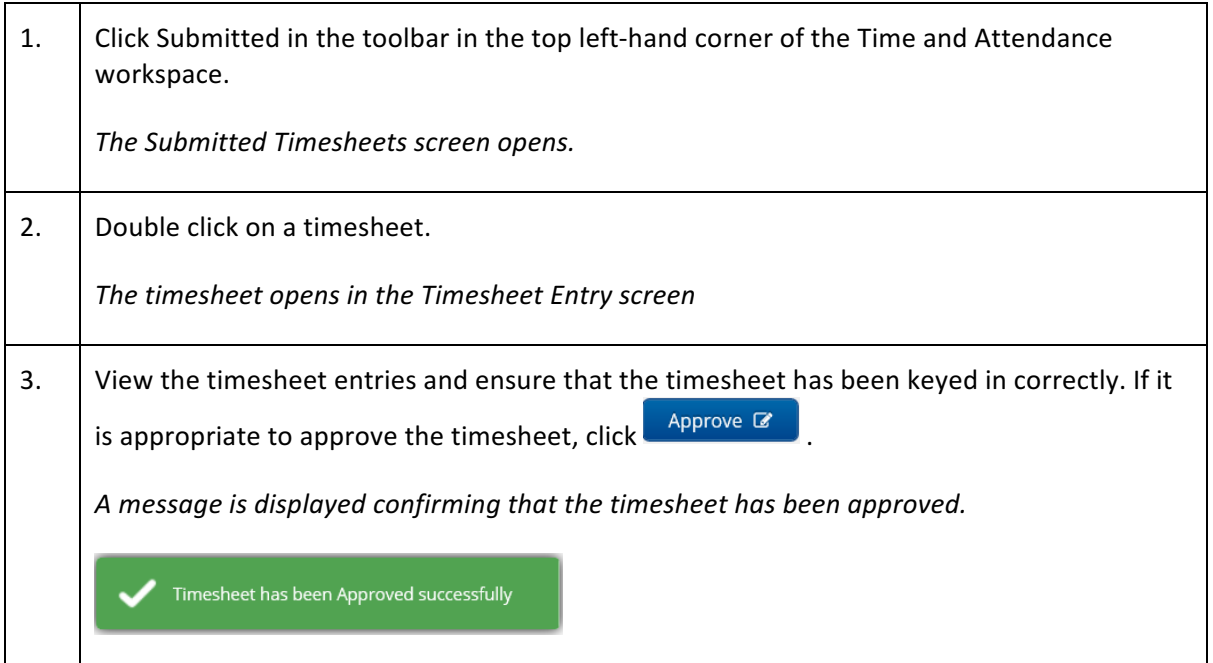

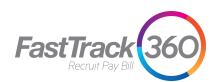

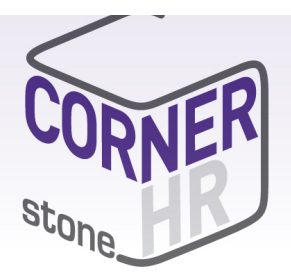

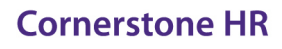

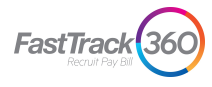

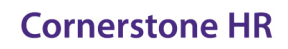

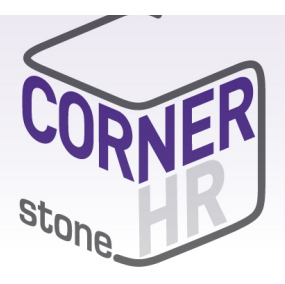

### **How to Reject a Timesheet**

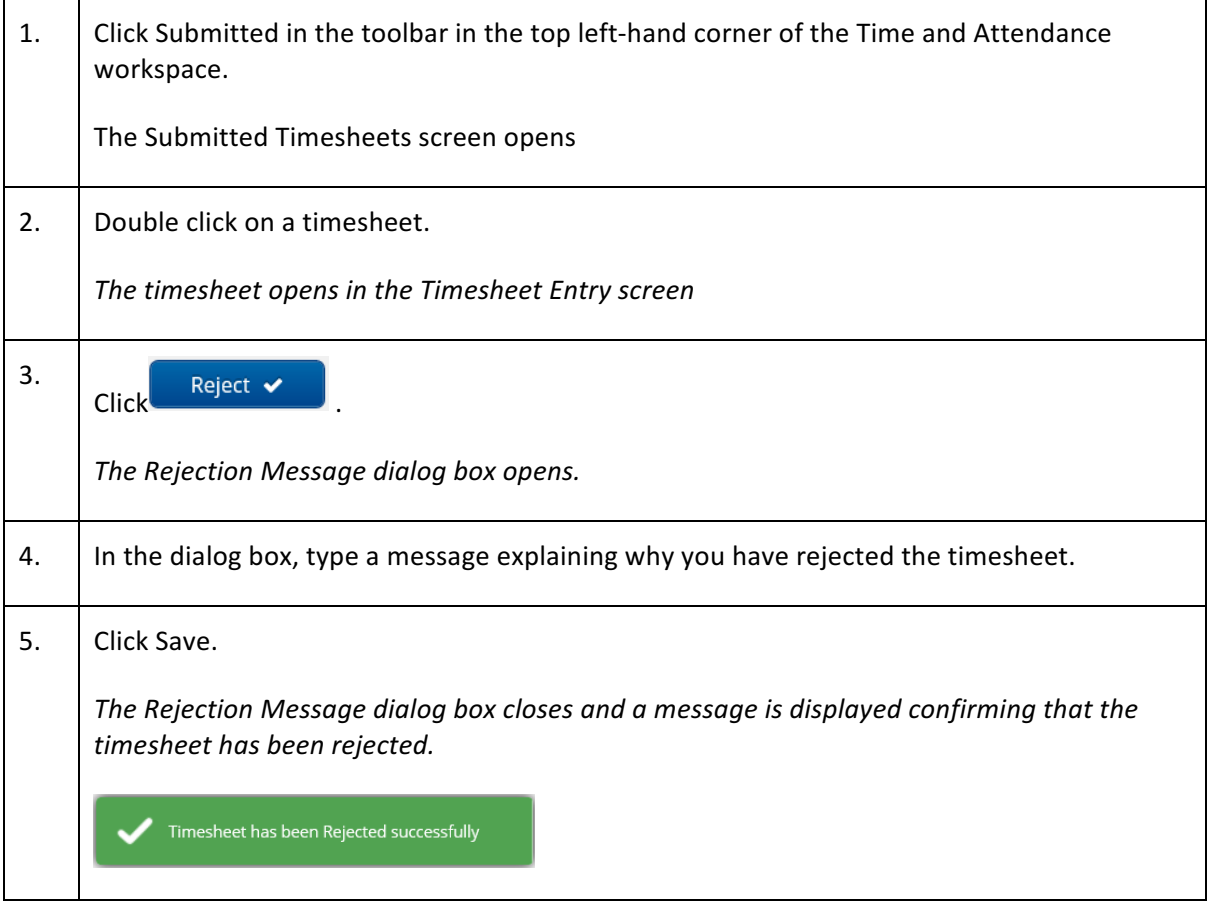

### *Frequently Asked Questions:*

**Q:** Why can I not see any timesheets in my submitted list? I expect to have timesheets to approve this week

A: The most likely reason is that the candidates have not submitted them - if there are any timesheets sitting in your "Available" or "Incomplete" area, then it is likely that the candidates have not submitted the timesheets. You can view these areas to see which users have not submitted and follow them up. Alternatively contact your consultant for the appropriate follow up action.

**Q:** I have approved a timesheet – but the details are incorrect – what should I do?

A: Contact your consultant ASAP with full details (Job ID, WE date, payee name and what needs changing).

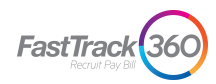

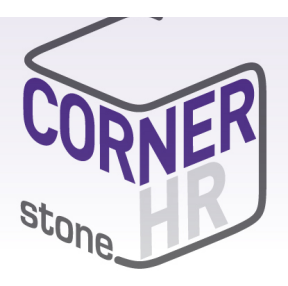

**Q:** I keep getting emails saying I have not approved a timesheet, yet I know that I cleared my list – why is this so?

A: It is most likely that a new timesheet has been submitted - commonly a late timesheet. Please recheck your submitted list. If the list is blank but you keep getting an email, please contact your consultant.

Q: I have an email saying a timesheet has been recalled – what do I do?

A: This is due to the candidate realising they have made a mistake before you have reviewed and approved. The initiator will need to update a re-submit.

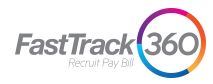